## How to Create a Happy Birthday Photo Slideshow?

Whether you're celebrating a ninth or 90th birthday, a photo slideshow is an entertaining yet heartfelt way to celebrate the birthday honoree. A slideshow can also function as a point of interest for party guests. It is very easy and fast to make photo slideshows for birthday and create birthday photo DVD slideshow with Photo DVD Burner Professional. Now let's take a look at how it performs:

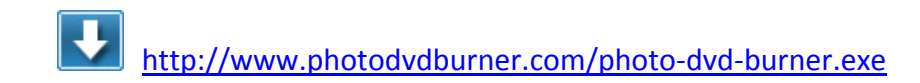

## **1. Organize Photos**

Click the *Organize Photos* tab in Photo DVD Burner to create one or more albums, select the birthday honoree's photos from a folder in your computer hard drive and add them to the album.

In the sub‐tab of *Album Photo*, you can add or remove photos, rotate photos, set album thumbnail, arrange the order of the photos, etc. **Note:** Double‐click one single photo in the album and you will be able to personalize the photos (transition, Pan & Zoom, Text, ArtClips, Subtitle, Brightness / Contrast, etc) one by one in the Photo Configuration window.

Switch to the *Transition & Music* tab, and you can set background music (your favorite Happy Birthday songs), apply transition effect, specify transition duration, photo duration, randomize photo transitions, etc.

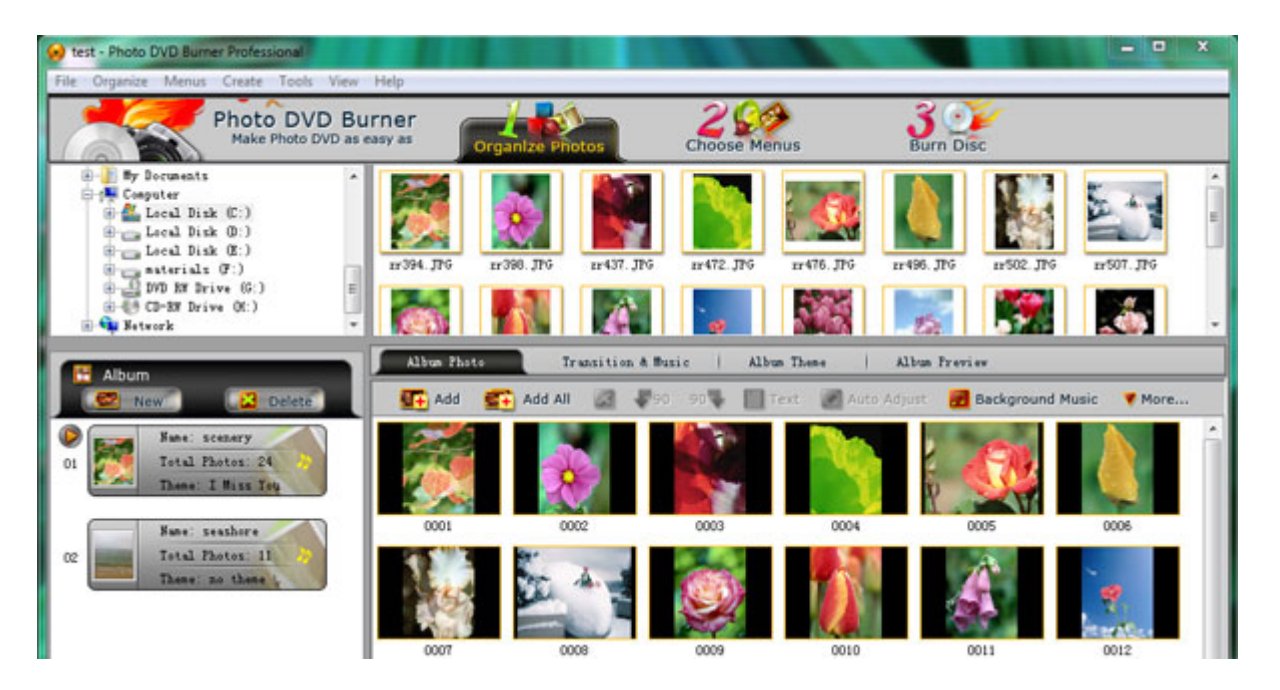

In the *Album Theme* tab, there are lots of album themes available for you to choose from. You may also add separate images to the beginning and end of the album, and edit album beginning title and ending title, such as text, effect, duration, background color, etc.

Also you are allowed to preview the whole album before the conversion by clicking the *Album Preview* button.

## **2. Choose Menus**

Click the *Choose Menus* tab in the interface of Photo DVD Slideshow Software to choose a menu template for the birthday slideshow. You can also specify the background music and background image, set font style, size, color, etc to customize the menu template.

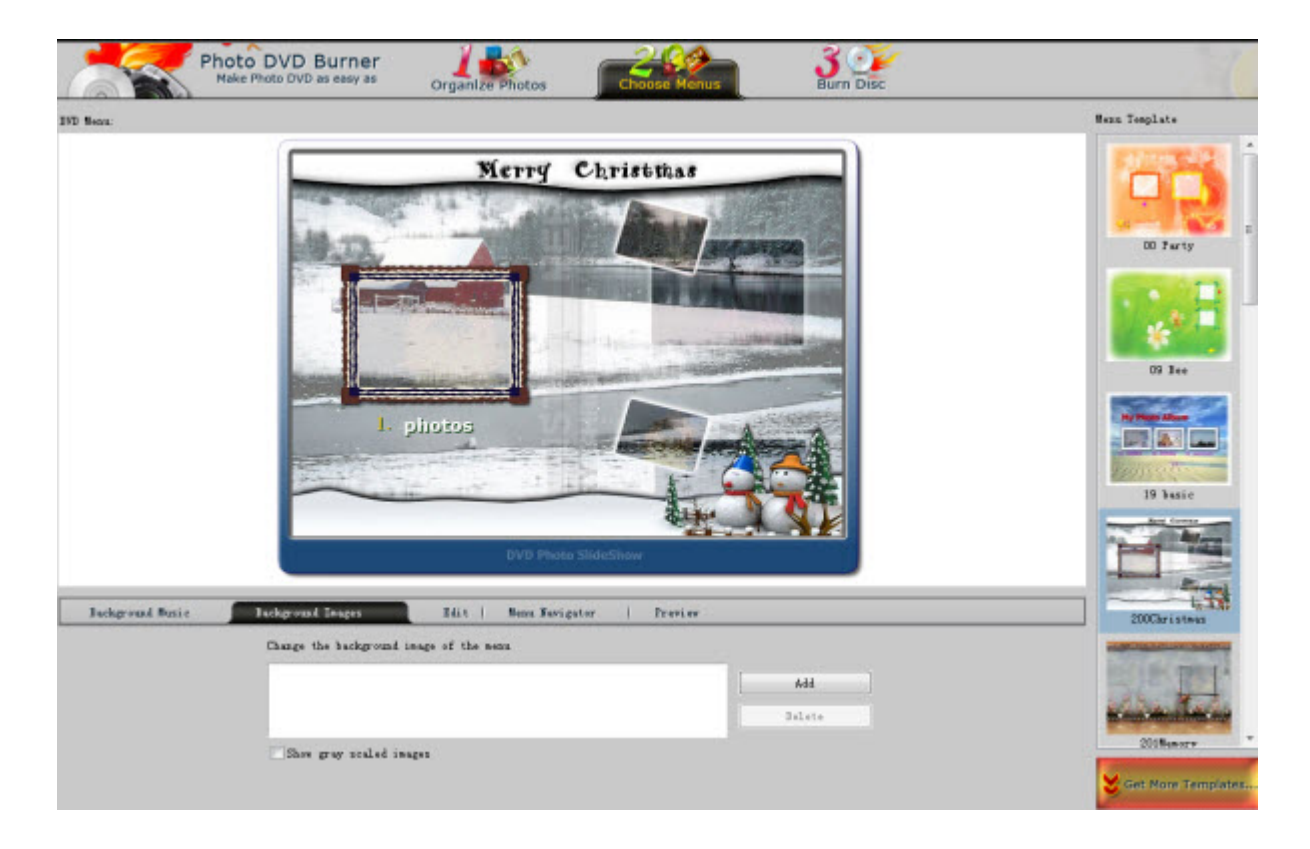

**Note:** If all the menu templates cannot fit your needs, you may go to http://www.socusoft.com/more-dvd-menu-template.php to download more and find one that matches birthday best.

## **3. Burn Disc**

Click the *Burn Disc* tab at the top menu to go to the conversion window. Then click the Output Format drop‐down menu and choose the output format for the birthday slideshow. You can choose to burn birthday photo slideshows to DVD/Blu‐ray discs or create birthday photo slideshows movie. The following formats are available for you to choose from:

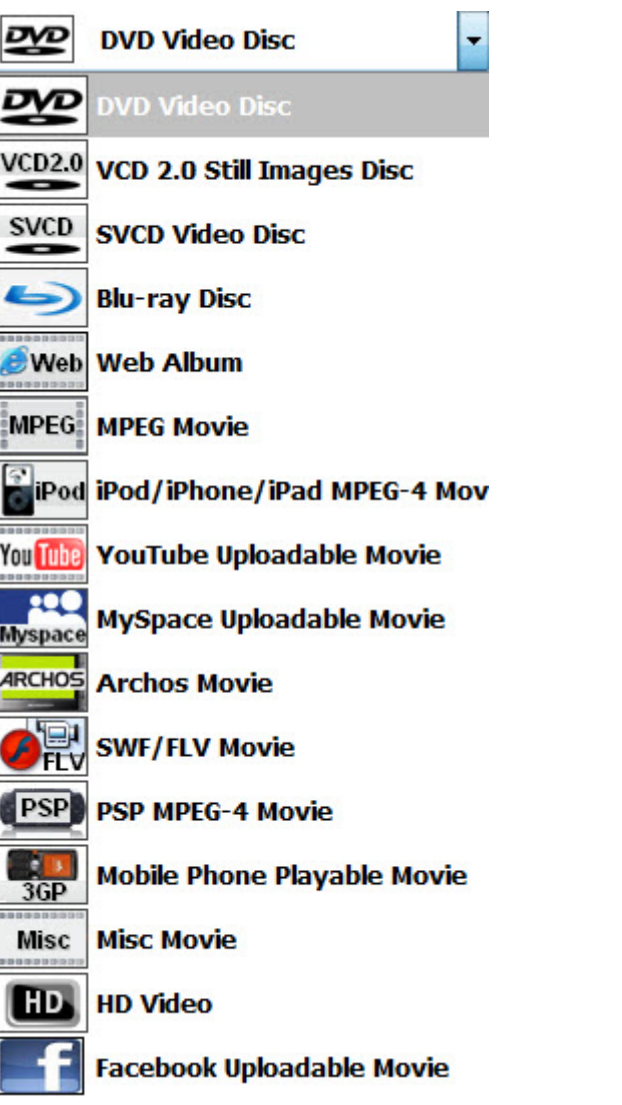

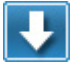

http://www.photodvdburner.com/photo-dvd-burner.exe